Cat. No. V100-E1-01

**NS-Series NS12-TS01-V2, NS10-TV01-V2, NS8-TV01-V2, NS5-SQ11-V2, NS5-TQ11-V2, NS5-MQ11-V2** 

# **Programmable Terminals**

# **Web Interface Manual**

# **OMRON**

# **Introduction**

This manual describes only the configuration and settings required to use NS Web Interface. Please be sure to read and fully understand related manuals including NS Series Setup Manual, NS Series Programming Manual and CX-Designer Online Help before using the NS series Programmable Terminal, and read this manual when using NS Web Interface.

• Copyright and Trademark

System names and product names used in this manual are the trademarks or registered trademarks of their respective companies.

• Notation and Terminology

Indicates additional information on operation, descriptions, or settings.

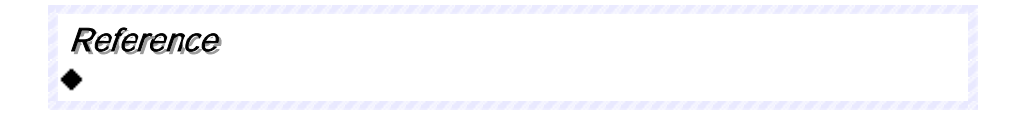

# **Revision History**

A manual revision code appears as a suffix to the catalog number on the cover of the manual.

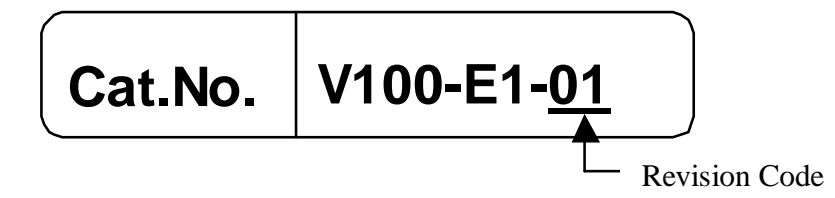

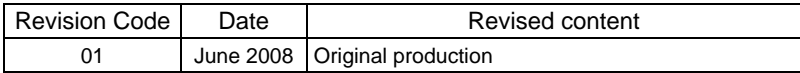

# **Contents**

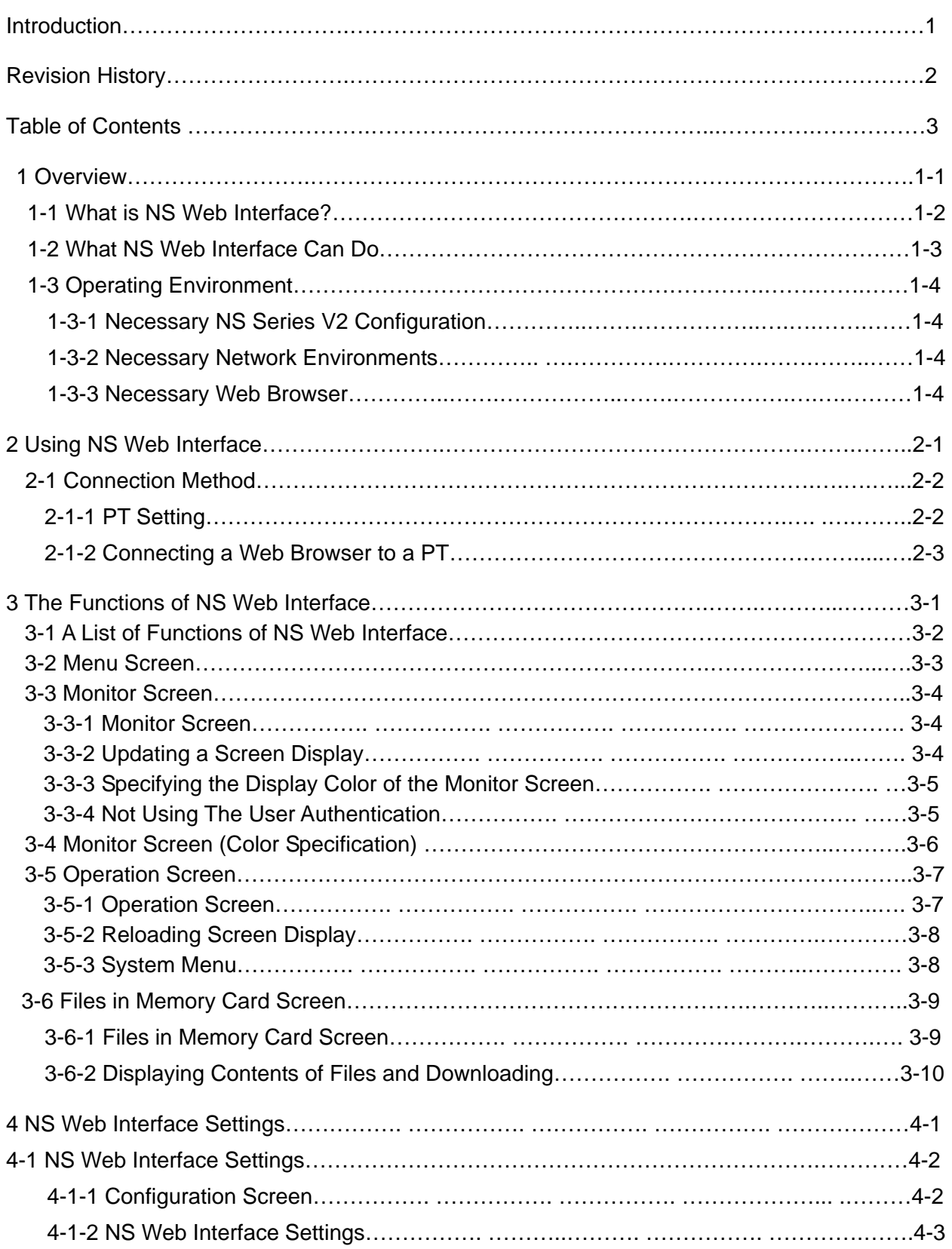

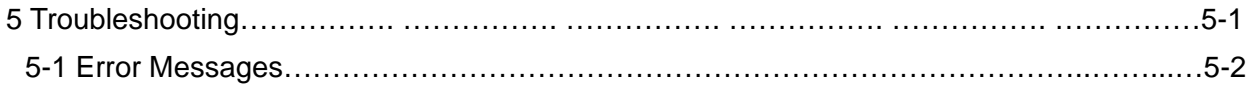

# **1 Overview**

This section describes an overview of the functions of NS Web Interface. This also describes the operating environment for NS Web Interface.

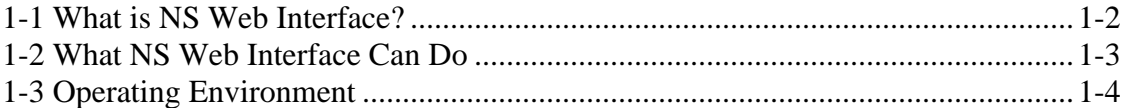

## <span id="page-6-0"></span>1-1 What is NS Web Interface?

NS Web Interface is a function that monitors a screen that an NS-series PT displays using a web browser on a personal computer connected to an NS-series PT (hereinafter called "the PT") via Ethernet.

NS Web Interface has the following functions.

- Monitors a PT screen at the site using a web browser.
- Operates a PT screen at the site using a web browser.
- Checks the contents of the files in the Memory Card inserted into the PT at the site, and downloads the files.

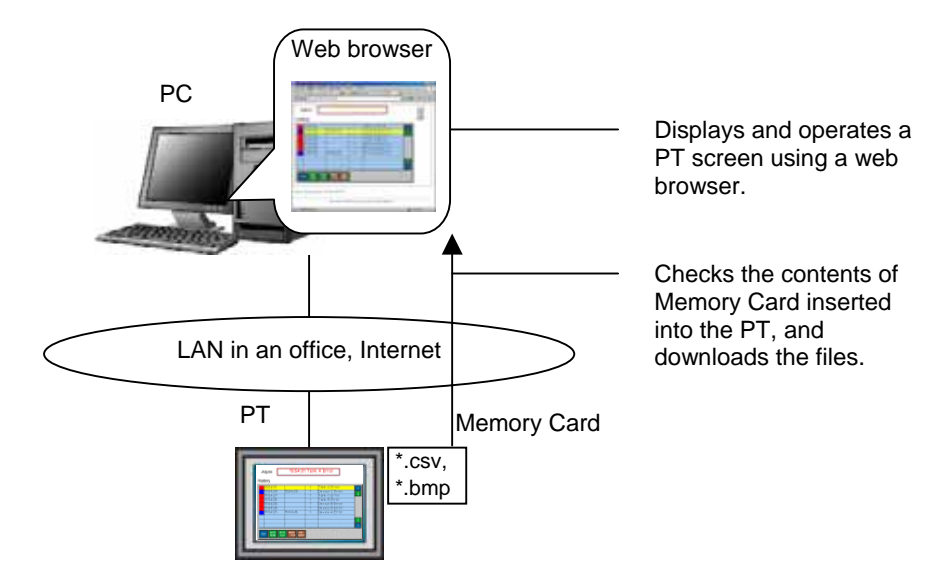

#### <span id="page-7-0"></span>1-2 What NS Web Interface Can Do

This section contains the usage examples of NS Web Interface.

#### • **Remote Monitoring**

When a problem is reported from the end user of the PT, NS Web Interface allows users to check error and alarm details displayed on the PT by accessing the end user's PT from a web browser on your computer. Also when users instructed an operator, users can check work done by the operator using a web browser.

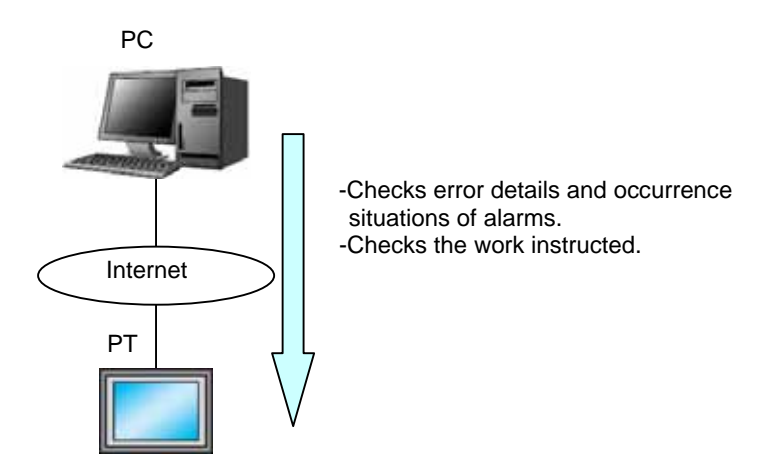

#### • **Remote Operation**

When a problem of a device is reported from a factory, a designer accesses the PT using a web browser. From a web browser, it is possible to operate the PT, start a device monitor or ladder monitor, and investigate and fix errors.

It is also possible to download an alarm history file (csv file) stored in the Memory Card inserted into the PT and check the contents.

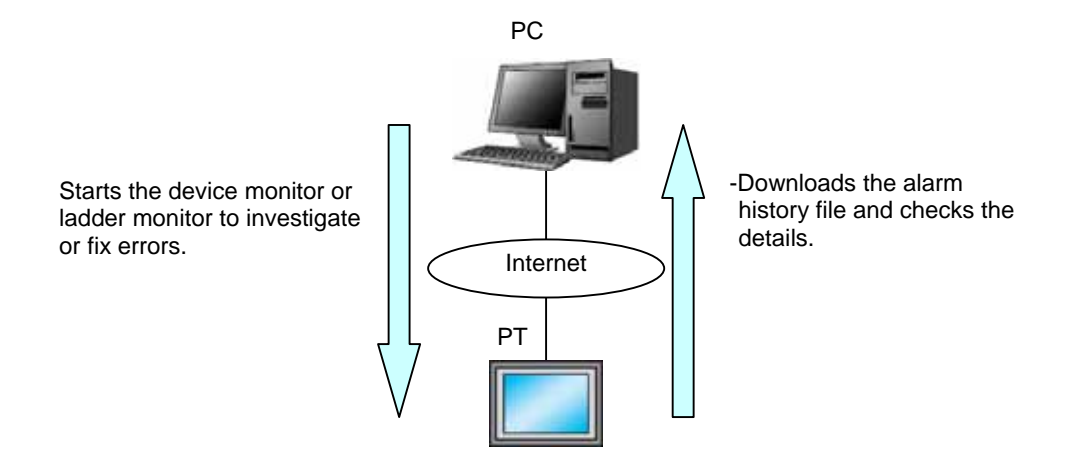

#### <span id="page-8-0"></span>1-3 Operating Environment

The following shows the system configuration for connecting a PT on a network to a personal computer using NS Web Interface.

#### **1-3-1 Necessary NS Series V2 Configuration**

#### • **NS-series PT Models**

Any of the following NS-series V2 is required to use NS Web Interface.

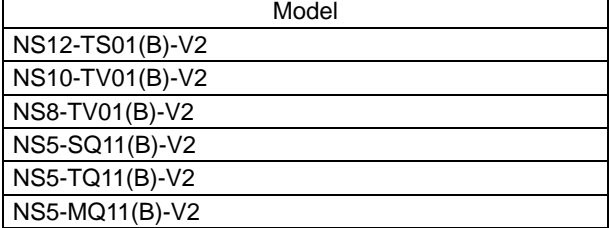

#### • **PT System Program**

The following version of the system program must be installed in your NS-series V2 in order to use the NS Web Interface.

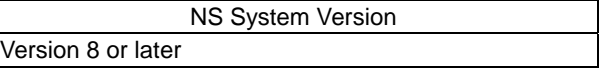

#### **1-3-2 Necessary Network Environments**

Your NS-series V2 must be able to be connected to a personal computer via one of the following Ethernet standard in order to use the NS Web Interface.

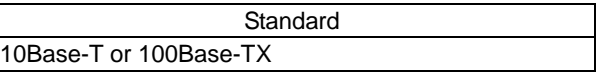

#### **1-3-3 Necessary Web Browser**

The following web browsers can show a PT screen on a personal computer.

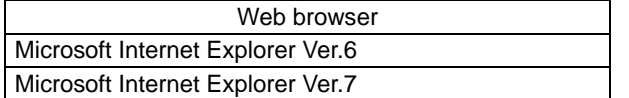

# **2 Using NS Web Interface**

This section explains how to connect a PT to a web browser on a personal computer using NS Web Interface.

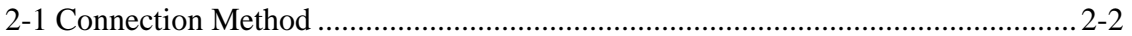

## <span id="page-10-0"></span>**2-1 Connection Method**

This section explains how to connect a PT to a web browser on a computer using NS Web Interface.

This document uses Windows XP and Microsoft Internet Explorer Ver.6 as an example. For details on the operating system, the setting of the web browser and operation methods, refer to manuals for each product.

#### **2-1-1 PT Settings**

To use NS Web Interface, the following settings must be made in the PT System Menu.

- 1. Turn ON the power to the PT so that the PT is in the RUN mode. Display the System Menu by pressing two of four corners of the touch panel.
- 2. Select *Comm.* Tab.
- 3. Set *Ethernet* to *Enable*.
- 4. Set *FTP/Web* to *Enable*.

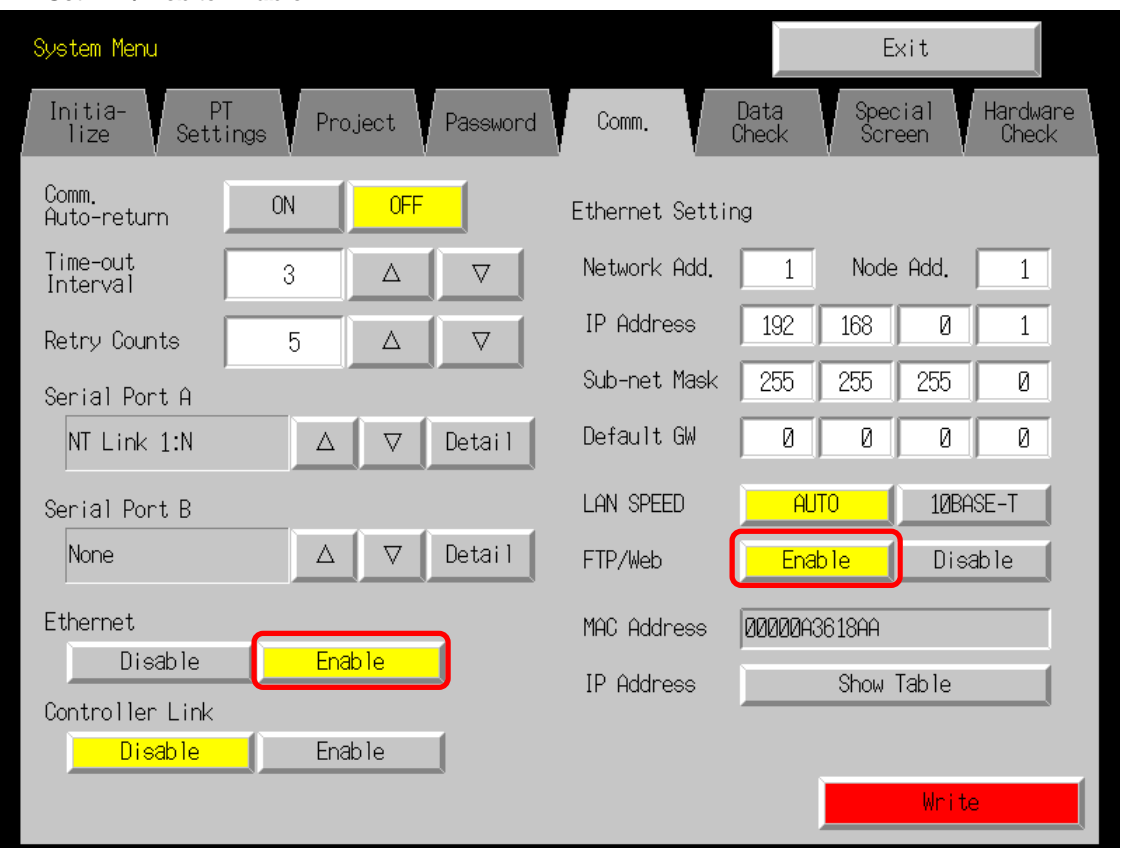

5. After settings, press *Write* Button. Changes will be enabled after restarting the PT.

#### Reference

When NS Web Interface is used, a language other than Japanese must be used as the system language.

#### **2-1-2 Connecting a Web Browser to a PT**

This section explains how to connect a Web Browser to a PT.

- 1. Start a web browser.
- 2. Input the following URL.

http://(PT IP Address)/

When the PT IP Address is "192.168.0.1"

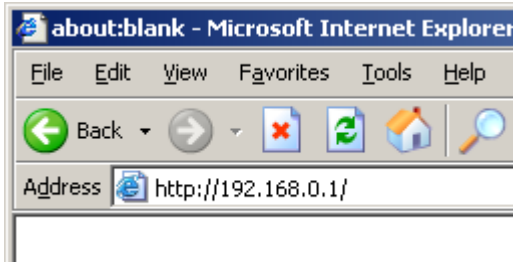

To directly open each screen of NS Web Interface, specify the following URL. For details on each screen, refer to *3 The Functions of NS Web Interface*.

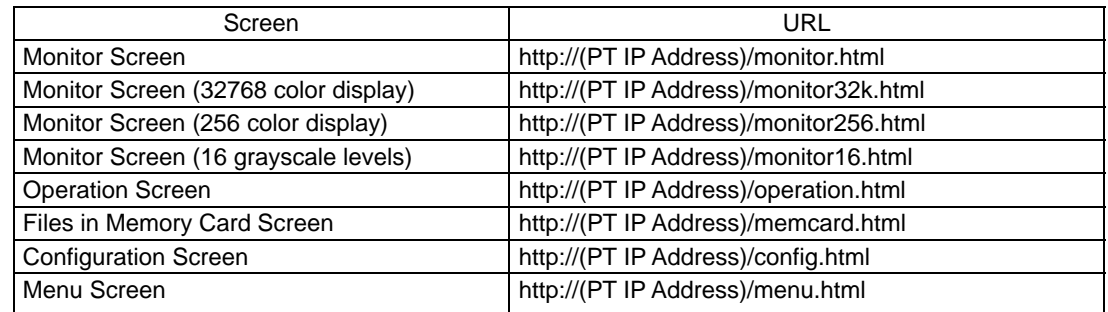

3. The login screen will be displayed.

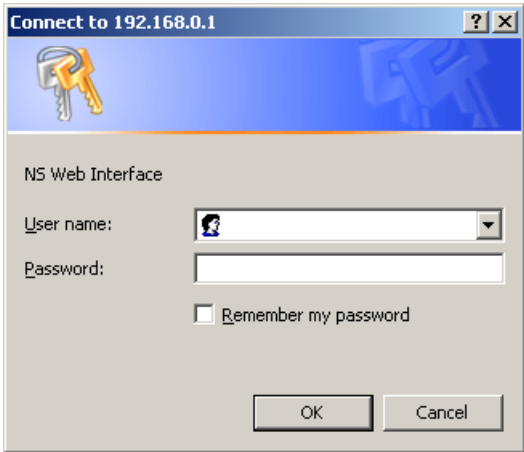

#### Reference

- The NS Web Interface login uses the Basic Authentication defined by the HTTP.
- It is possible to set whether to use the user authentication login screen or not when displaying Monitor Screen. Refer to *4 NS Web Interface Settings* for the settings.
- 4. Enter the user name and password.

The factory settings for the user name and password are as follows.

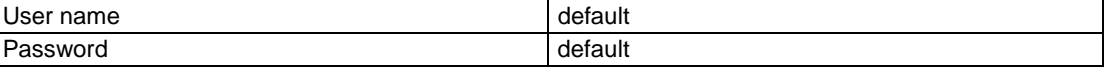

#### Reference

For information on how to change the user name and password, refer to "FTPFunction.pdf" included in the CX-One or CX-Designer's utility disk.

#### 5. Click *OK* Button. The menu screen will be displayed.

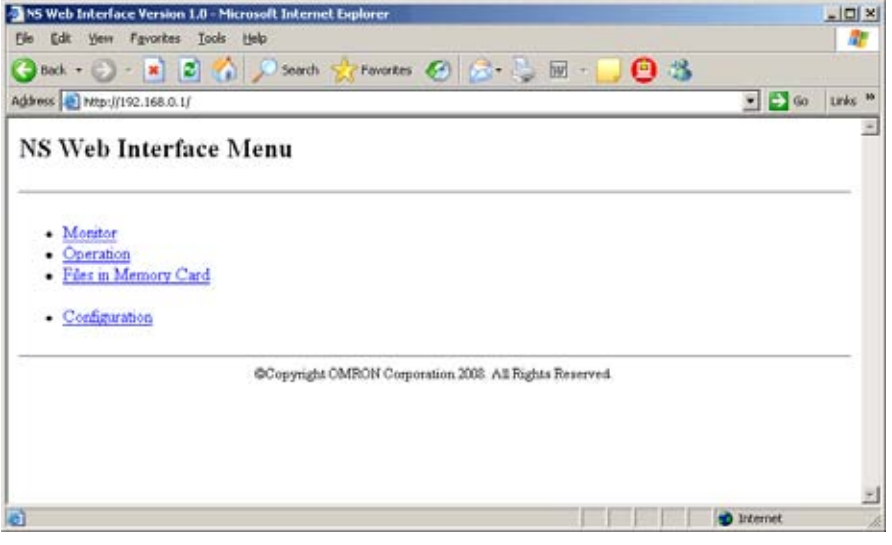

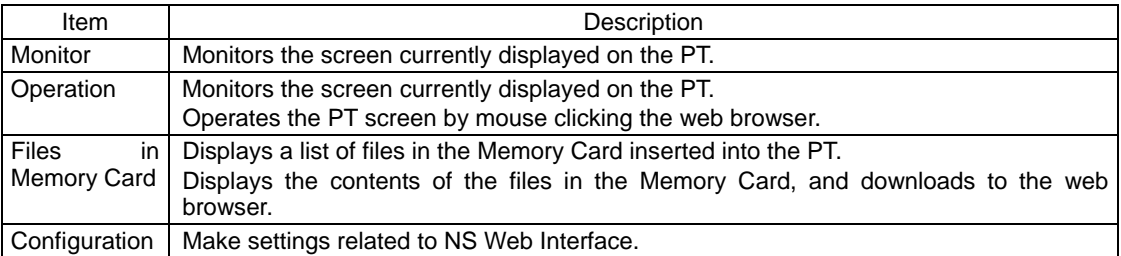

Details on each screen are explained in *3 The Functions of NS Web Interface*.

#### Reference

The initial screen can be changed by setting. For details on the setting, refer to *4 NS Web Interface Settings*.

# **3 The Functions of NS Web Interface**

This section explains the functions of NS Web Interface.

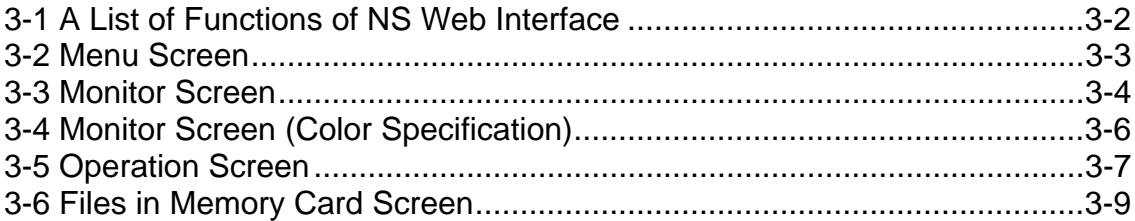

### <span id="page-14-0"></span>**3-1 A List of the Functions of NS Web Interface**

NS Web Interface has the following functions (screens).

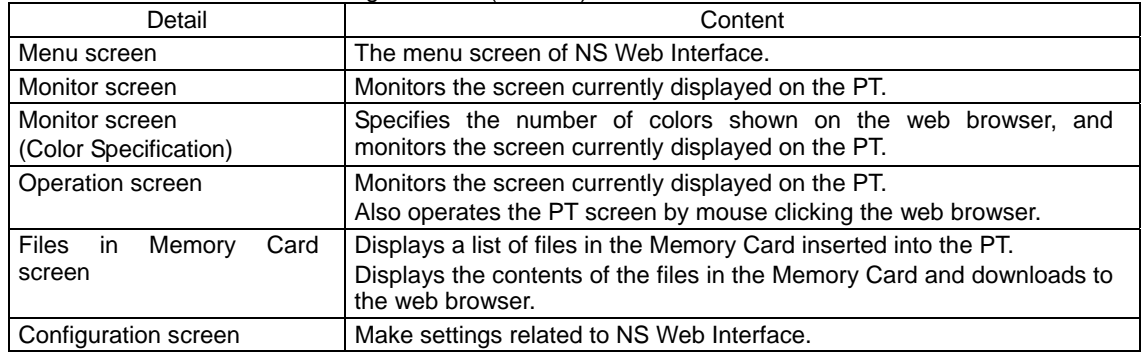

#### Reference

For Configuration screen, refer to *4 NS Web Interface Settings*.

## <span id="page-15-0"></span>**3-2 Menu Screen**

The Menu screen displays the following screen.

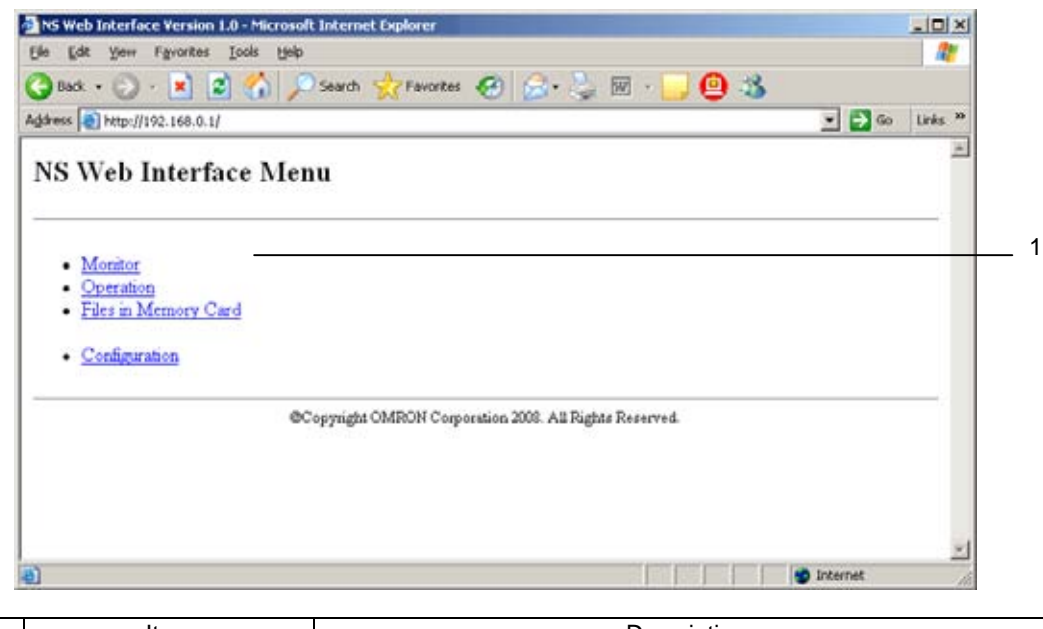

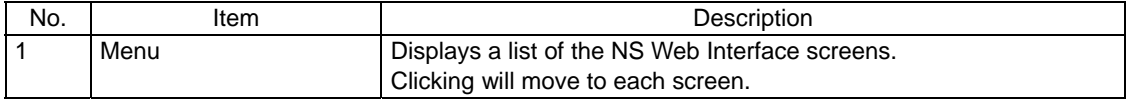

# <span id="page-16-0"></span>**3-3 Monitor Screen**

#### **3-3-1 Monitor Screen**

The Monitor screen is used to display a PT screen. The Monitor screen displays the following screen.

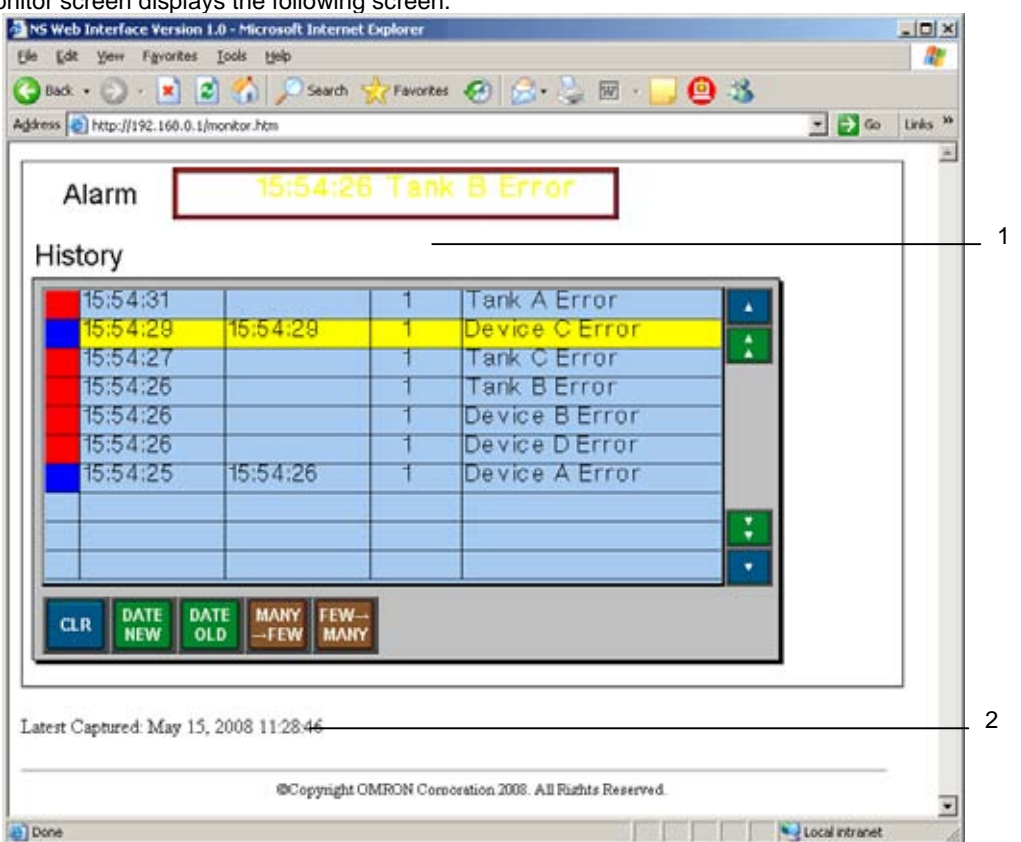

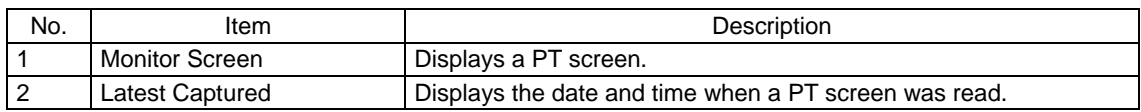

#### Reference

- ▴ A PT screen cannot be operated with the Monitor screen. To operate a screen, display the Operation screen.
- To hide the Latest Captured, make a setting. For details on the setting, refer to *4 NS Web Interface Settings*.

#### **3-3-2 Updating a Screen Display**

The Monitor Screen periodically reads a screen displayed on the PT and updates the screen in a certain interval set in the Configuration screen. (Default: 15 seconds) For details on the setting, refer to *4 NS Web Interface Settings*.

#### **3-3-3 Specifying the Display Color of the Monitor Screen**

NS Web Interface displays a Windows BMP format or PNG format image of a PT screen on a web browser. To select one of the formats, make a setting in the Configuration screen. When the Windows BMP format is used, the following number of colors can be selected from the Configuration screen.

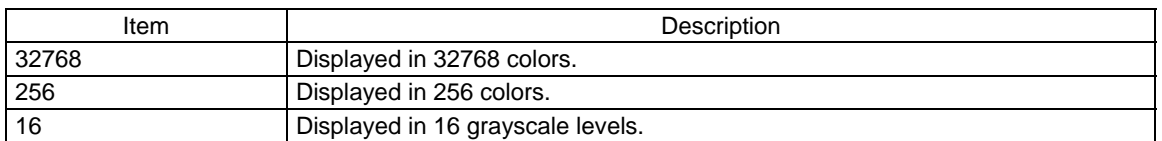

When the PNG format is used, the screen is displayed in 32768 colors.

#### Reference

- A color setting made for the Configuration screen will also be used for the Operation screen.
- When a screen is displayed in 32768 colors, a web browser display will be equivalent to the PT display. However, the screen file size will be large and it may take some time to transfer the file to a web browser.

When a screen is displayed in 16 grayscale levels, it will not display colors. However, the screen file size to be transferred to a web browser will be small. Therefore, it is suitable to use 16 grayscale levels when a quicker response is required such as when operation is performed in Operation screen.

The number of colors for the Monitor screen can be set in the Configuration screen. It can also be set by directly specifying the number of colors with URL. For details, refer to *3-4 Monitor Screen (Color Specification)*.

#### **3-3-4 Not Using The User Authentication**

It is possible to set whether or not to use the user authentication (Login screen display) when directly specifying a URL to open the Monitor screen. For details on the setting, refer to *4 NS Web Interface settings*.

## <span id="page-18-0"></span>**3-4 Monitor Screen (Color Specification)**

The number of colors displayed on the Monitor screen can be set in the Configuration screen. They can also be set by directly specifying a URL.

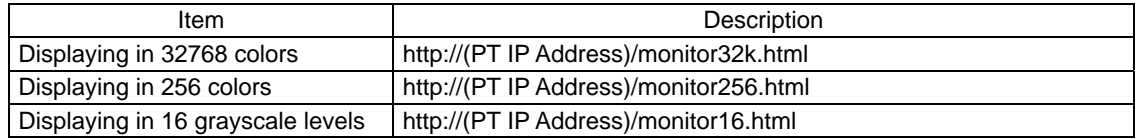

When a screen is displayed in 32768 colors, the web browser display will be equivalent to the PT display. However, the screen file size will be large and it may take some time to transfer the file to a web browser.

When a screen is displayed in 16 grayscale levels, it will not display colors. However, the screen file size to be transferred to a web browser will be small. Therefore, it is suitable to use 16 grayscale levels when a quicker response is required such as when you perform operation in the Operation screen.

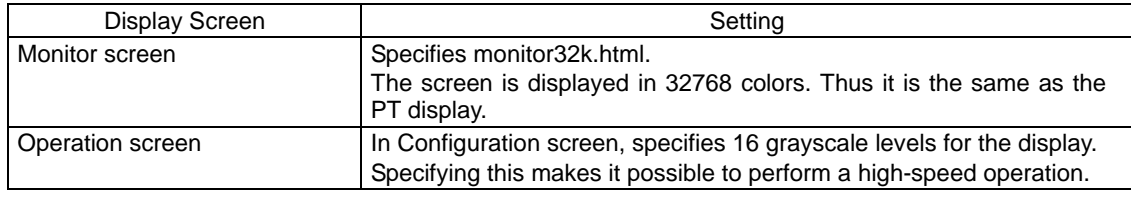

#### Reference

- The functionality of Monitor Screen (color specification) is the same as that of Monitor Screen except for the display color function.
- Monitor Screen (color specification) displays the PT screen in the Windows BMP format. (Monitor screen (color specification) always displays in the Windows BMP format even when the PNG format is set in the Configuration screen.

# <span id="page-19-0"></span>**3-5 Operation Screen**

#### **3-5-1 Operation Screen**

The Operation screen is used to display the PT screen and operate the screen. The Operation screen displays the following screen.

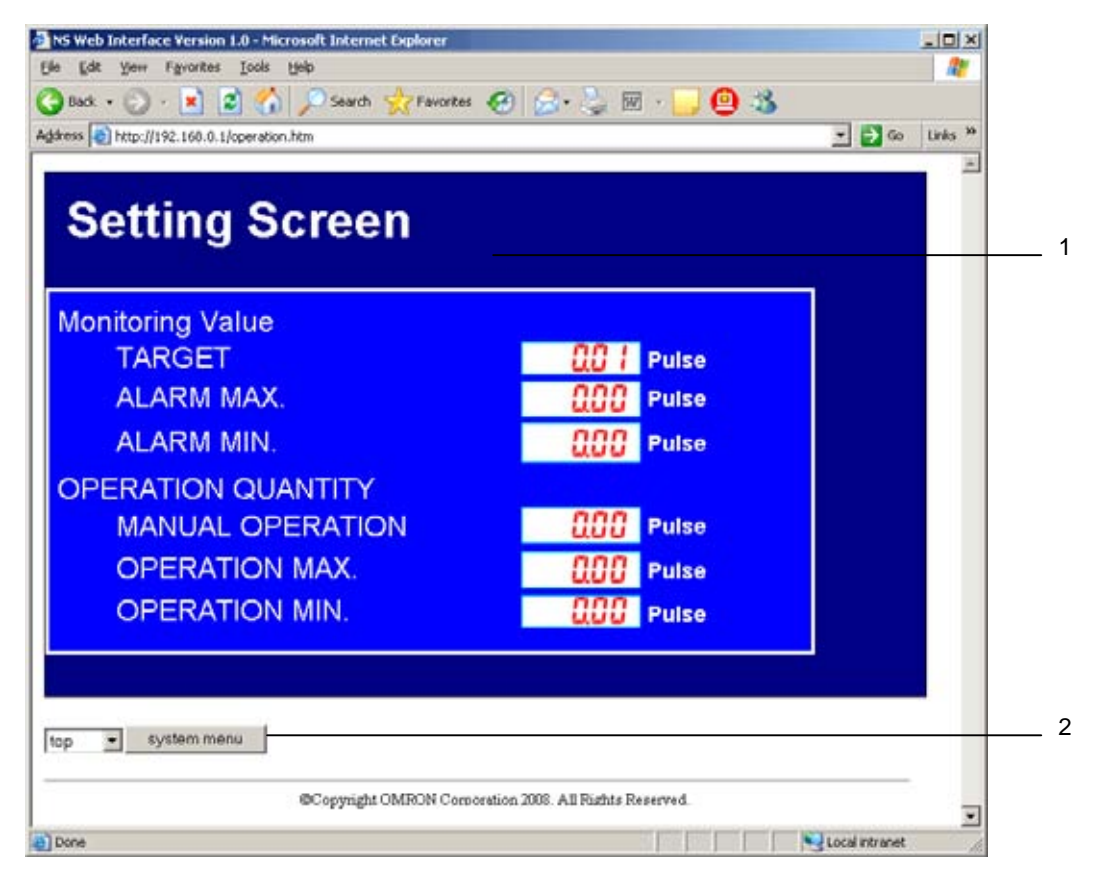

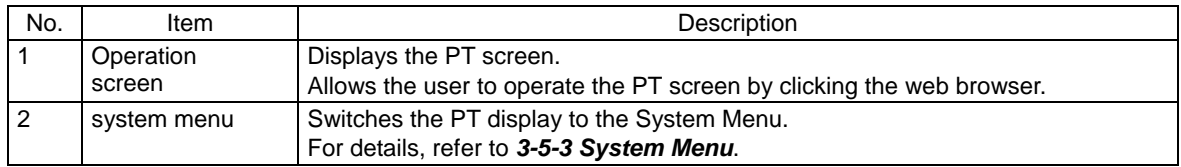

#### Reference

It is possible to prohibit operating the PT screen from the PT while operating the PT screen from the Operation screen. For details, refer to 4 NS Web Interface.

#### **3-5-2 Reloading Screen Display**

The Operation screen periodically reads a screen displayed on the PT and updates the display. The reload interval can be set in the Configuration screen (Default: 3 seconds).

It is also possible to set the time from when the user mouse clicks until the Operation screen reads a PT screen and updates the display. (Default: 1 second).

For details on the setting, refer to *4 NS Web Interface Settings*.

#### Reference

- The Reload Interval in the Monitor screen and Reload Interval in the Operation screen are independent from each other. Thus, they must be set separately.
- When the Operation screen is displayed in 32768 colors, the screen file size to be transferred to a web browser will be large and it may take some time to transfer. In order to achieve faster response, display in 16 grayscale levels.

#### **3-5-3 System Menu**

With the PT, the System Menu can be displayed by pressing two of four corners at the same time. However, In the Operation screen, the system menu button is used to display the System Menu.

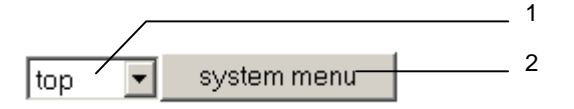

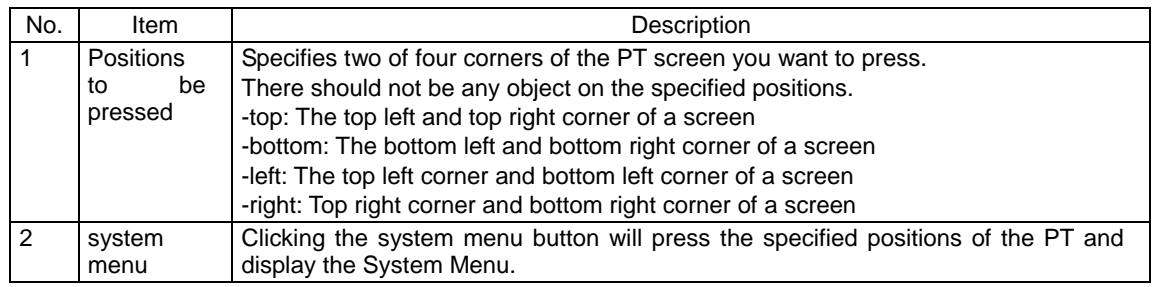

#### Reference

Please note that even if there is a functional object on a position that is specified as the position to be pressed, clicking the system menu button will switch the NS screen to the System Menu. However, the functional object will also be pressed.

# <span id="page-21-0"></span>**3-6 Files in Memory Card Screen**

#### **3-6-1 Files in Memory Card Screen**

The Files in Memory Card screen can display a list of files in Memory Card inserted into the PT. It can also display the contents of the files in the Memory Card and download them to a web browser.

The Files in Memory Card screen displays the following screen.

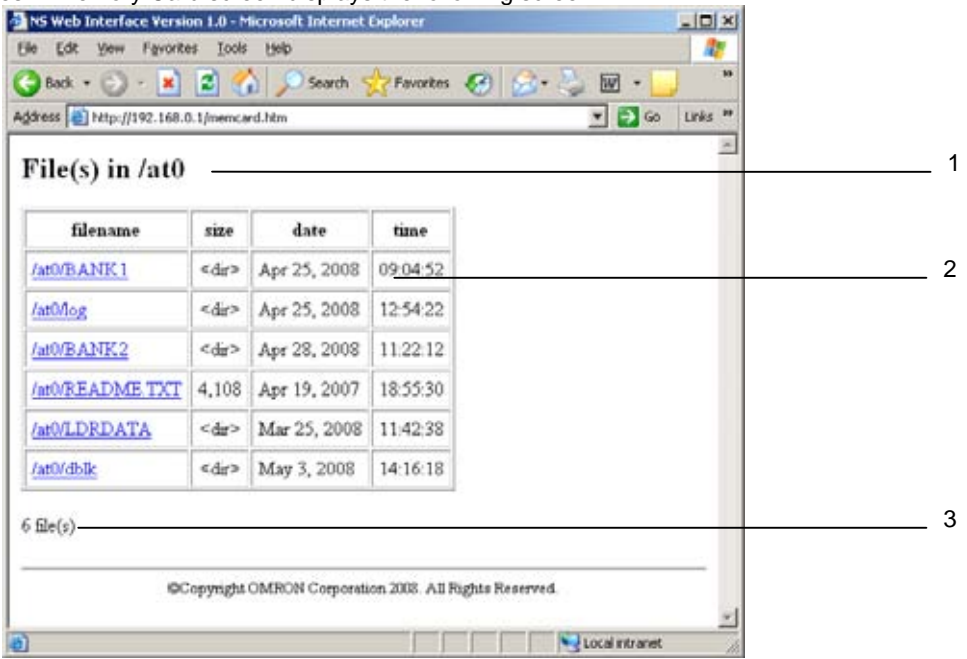

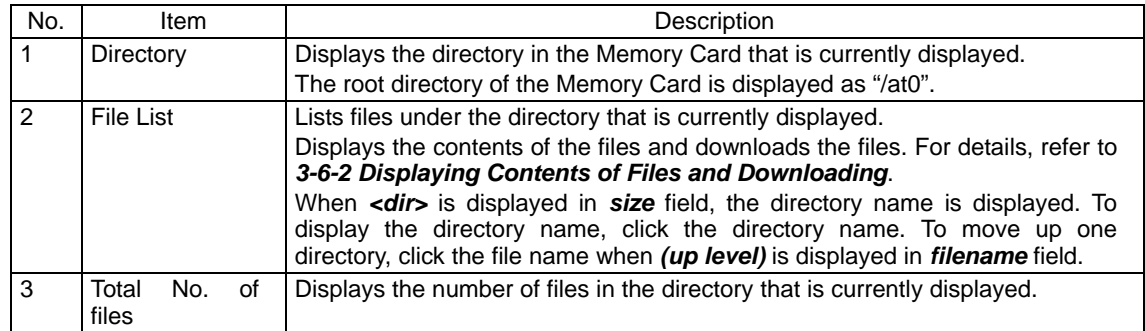

#### **3-6-2 Displaying Contents of Files and Downloading**

The contents of files can be displayed by clicking the file displayed in the file list.

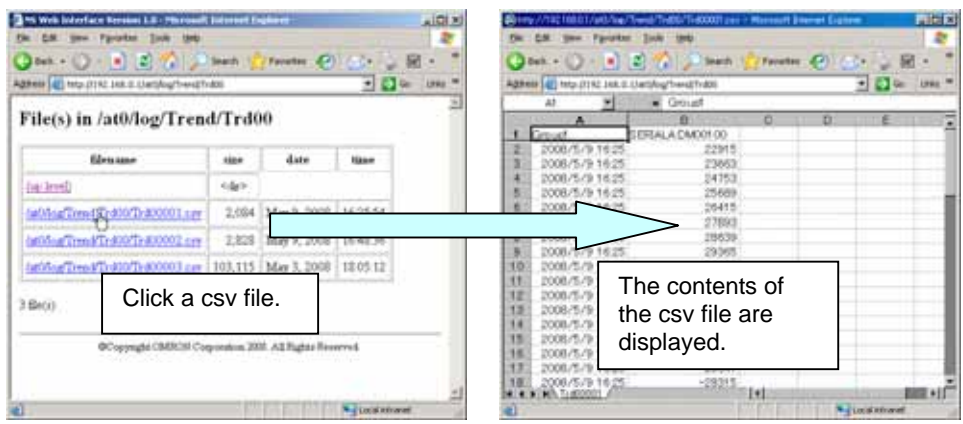

It is possible to download the selected file using the menu that can be displayed by right clicking.

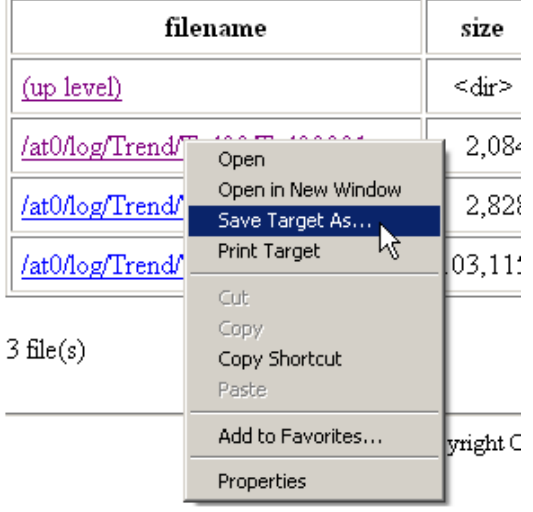

#### Reference

- When a file is clicked on the file list, the screen may display a file download confirmation dialog or start an application used to display the file, depending on the web browser, setting and file type.
- The menu displayed by right mouse clicking varies depending on the Web browser you use. ٠

# **4 NS Web Interface Settings**

This section explains the NS Web Interface settings.

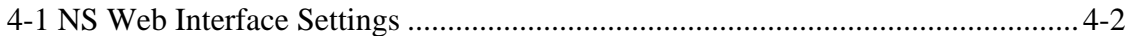

## <span id="page-24-0"></span>**4-1 NS Web Interface Settings**

#### **4-1-1 Configuration Screen**

The Configuration Screen is used to make settings for NS Web Interface.

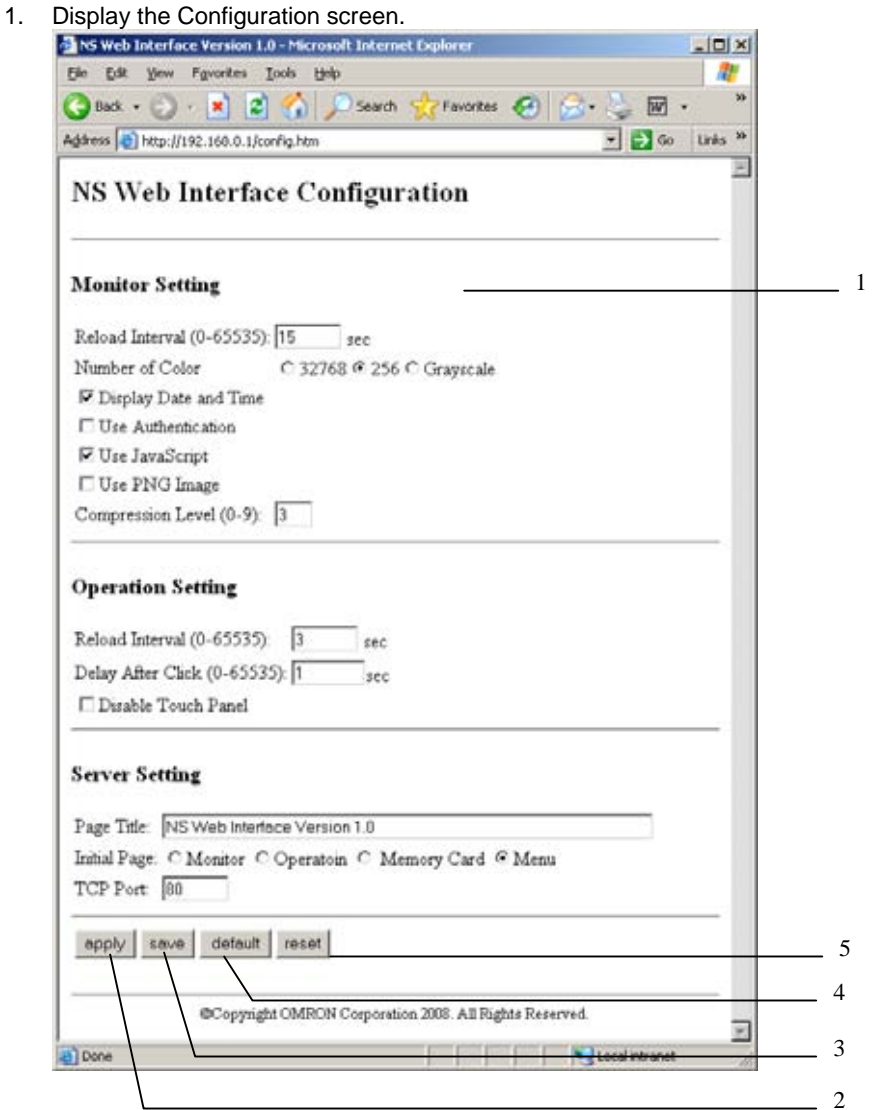

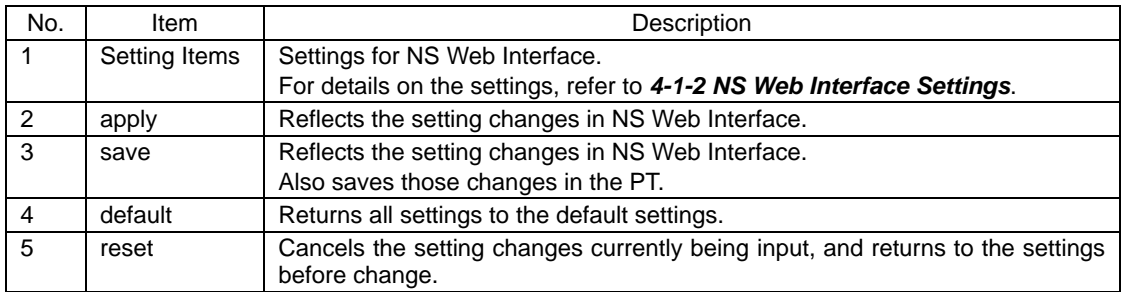

- 2. Set each item. Click *apply* or *save* button.
- 3. A window stating configuration done is displayed.

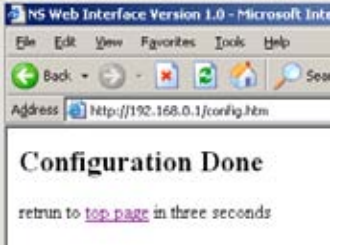

4. When three seconds elapsed after Configuration Done screen is displayed, the window automatically displays a screen set for *Initial Page*.

#### Reference

When the *apply* button is clicked, changes will be cleared if the PT is reset or the power to the PT is turned OFF. To save setting changes, click the *save* button.

#### **4-1-2 NS Web Interface Settings**

Setting items in the Configuration screen are explained here.

#### **Monitor Setting**

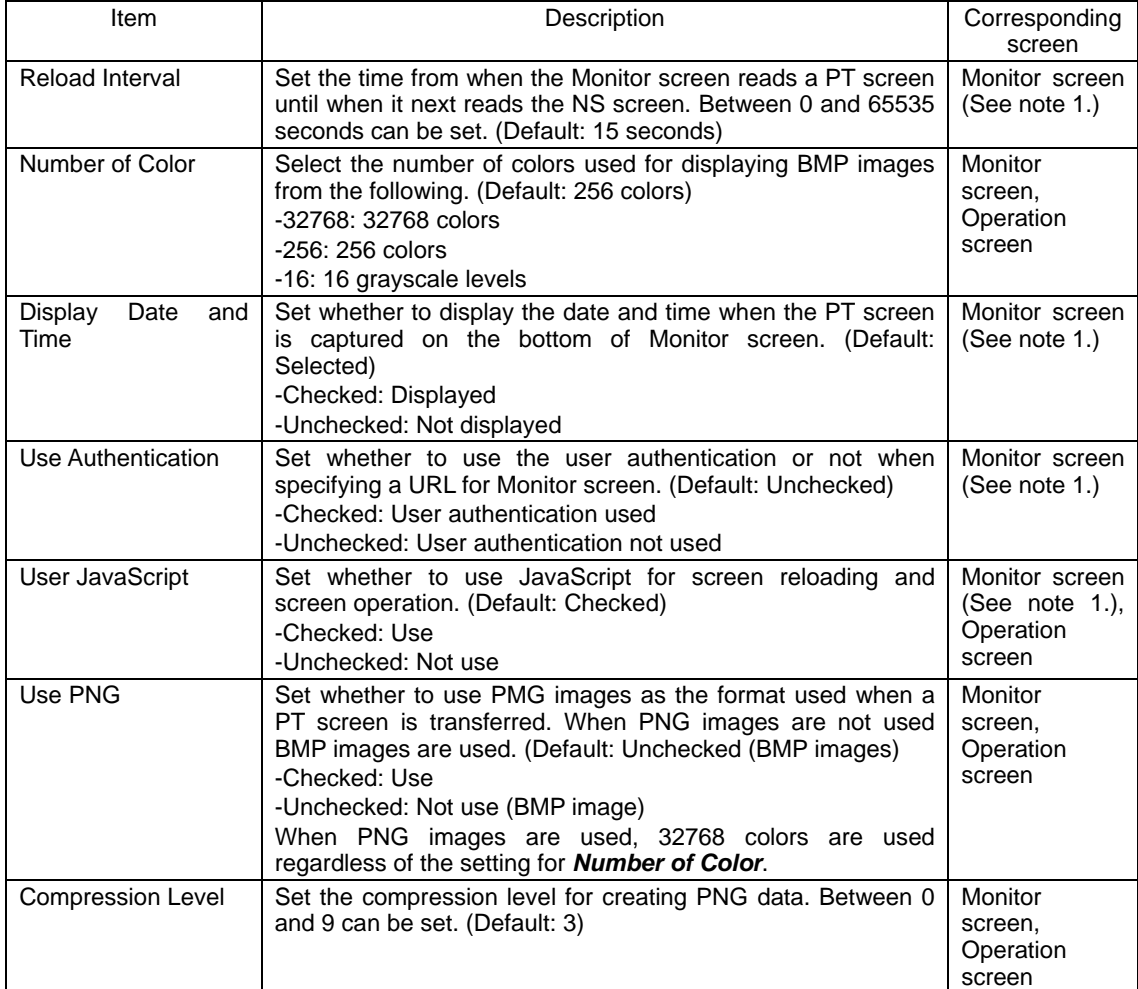

Note1:Including Monitor screen (Color specification).

#### 4-1 NS Web Interface Settings

#### **Operation Setting**

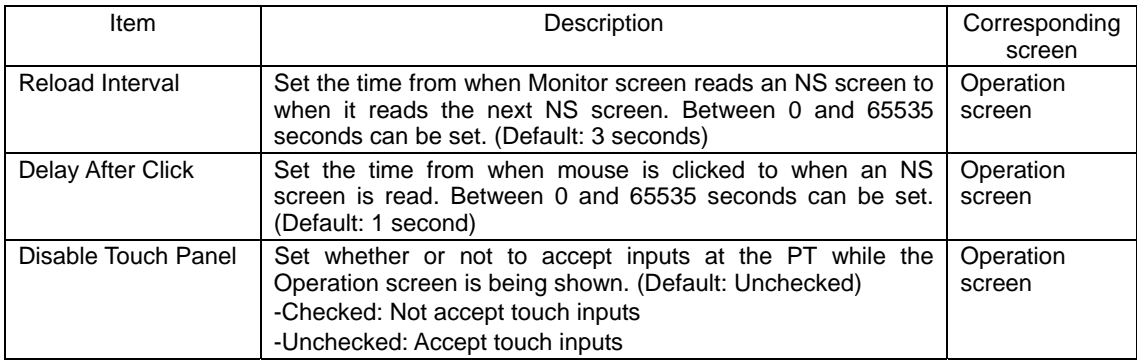

#### **Server Setting**

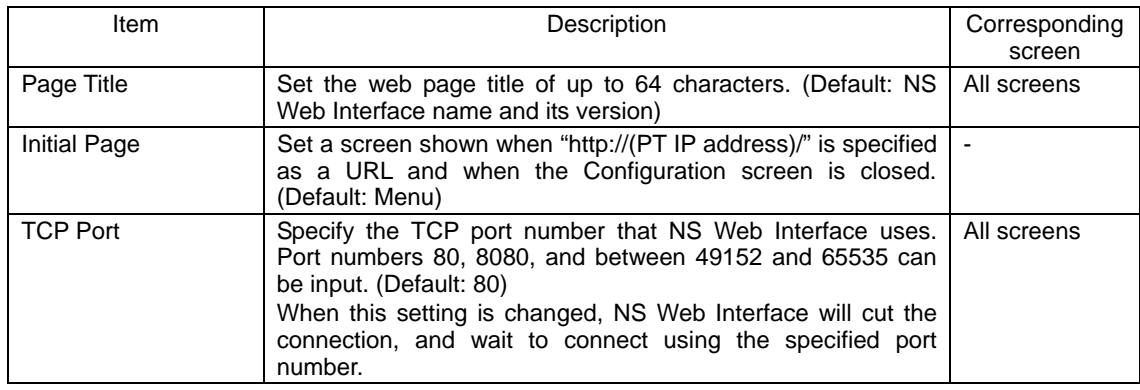

#### Reference

- If an invalid value such as a value outside the range is input in any fields in the Configuration screen and the *apply* or *save* button is clicked, the value before change is set in the corresponding fields.
- If the TCP Port setting is changed, NS Web Interface will cut the connection temporarily. Specify a port number and re-connect from a web browser.

For example, specify a URL as follows, when the PT IP Address is 192.168.0.1 and the set port number is 8080.

http://192.168.0.1:8080/ (Input ":port number" after the IP address)

If 80(default) is set as the port number, no port number needs to be specified.

# **5 Troubleshooting**

This section explains the troubleshooting measures when errors occur in NS Web Interface.

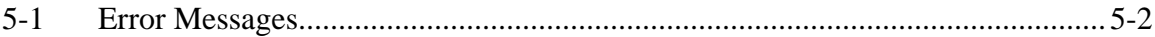

# <span id="page-28-0"></span>**5-1 Error Messages**

This section describes error messages displayed during using NS Web Interface and their countermeasures.

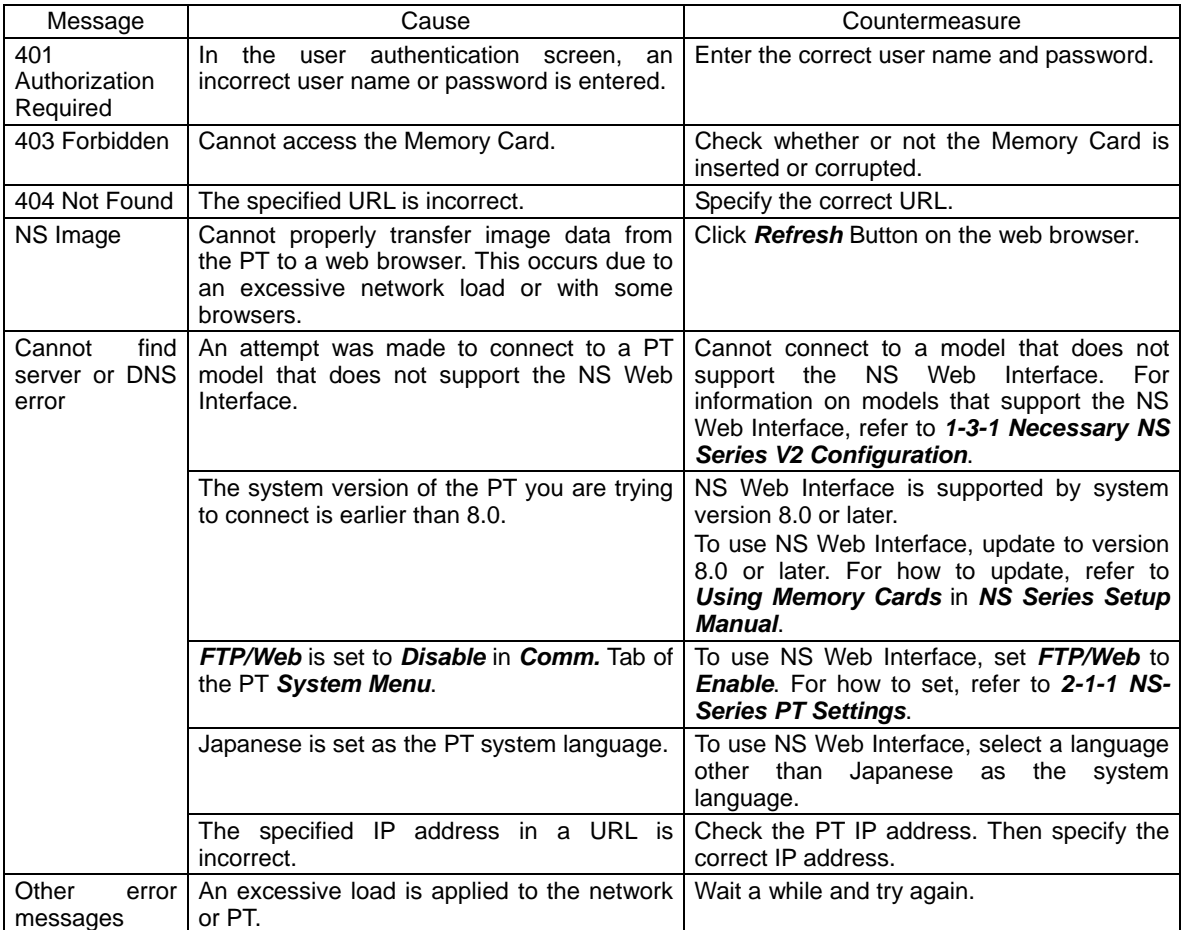